## How to AirDrop and export a map, features, or layers in Avenza 4.0 and newer

When Avenza rolled out version 4.0 you noticed a changed in the icon and some feature updates. However, with the new version they also changed the process to AirDrop and export maps, features, and layers, and it is not an intuitive process. After digging around and then reaching out to Avenza and Justin Reece at the USFS, the new way to AirDrop and export is as follows. Huge props to Justin and his employees at the GMUG that figured it out before Avenza got back to me.

- 1. Open the map you want to AirDrop or export.
- 2. Touch the "Layers" icon
- 3. Touch "Create new layer".
- 4. Type in a name for the new layer and then touch "OK"
- 5. Touch the "export" icon.
- 6. Touch either "Export to Others" or "AirDrop" depending on what you want to do.
- 7. **To AirDrop**, select the desired data set that you want to AirDrop and then touch "Export" **Select "All Features and Map" if you want to AirDrop the map.** 
  - Touch the "AirDrop" icon and then share with the desired people.
- 8. **To export features via email/text/cloud drives**, select the file format and then either "All Features" or the specific features you would like to email, then touch "Export". You cannot export a map via email/text/cloud drives.
  - Select the appropriate application that you want to export the map via.

## **New Avenza Icon**

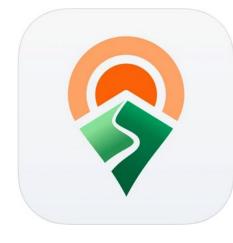

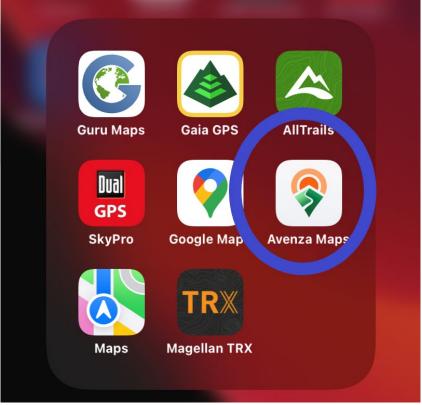

- 1. Open the map you want to AirDrop or export.
- 2. Touch the "Layers" icon

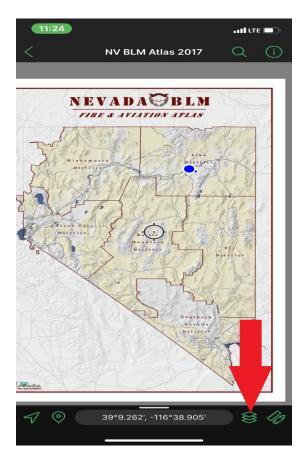

3. Touch "Create new layer".

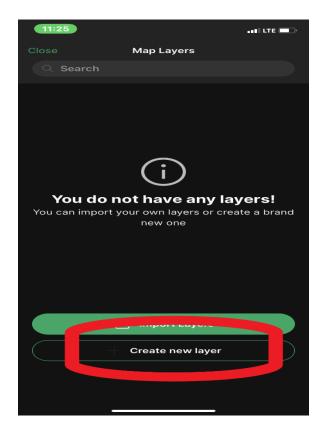

4. Type in a name for the new layer and then touch "OK"

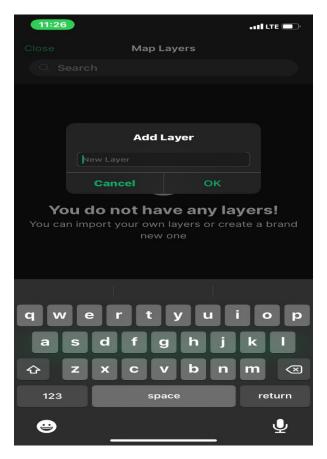

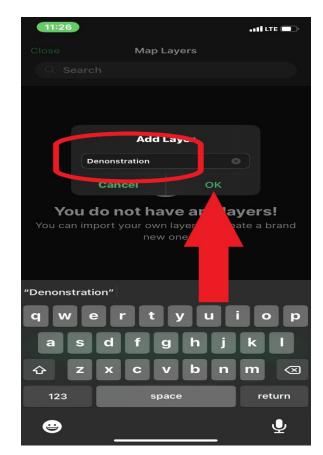

5. Touch the "export" icon.

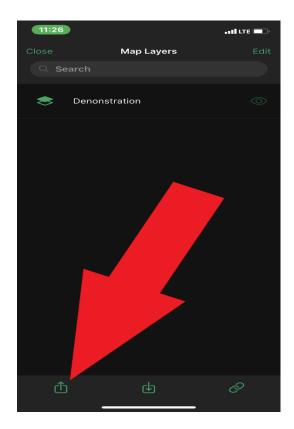

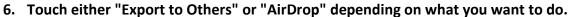

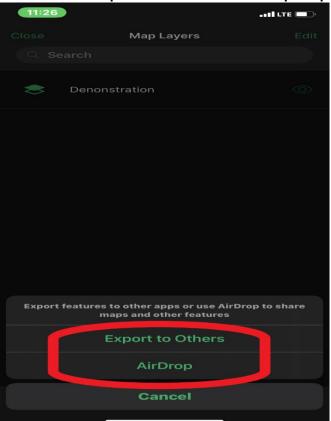

- 7. To AirDrop, select the desired data set that you want to AirDrop and then touch "Export" Select "All Features and Map" if you want to AirDrop the map.
  - a. Touch the "AirDrop" icon and then share with the desired people.

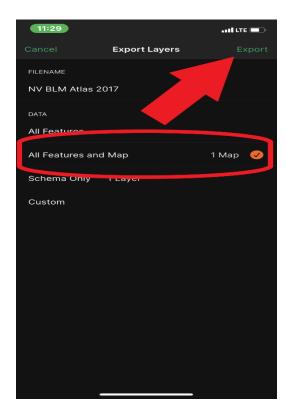

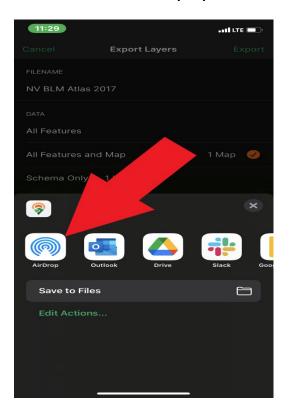

- 8. To export features via email/text/cloud drives, select either "All Features" or the features you would like to email, then touch "Export". You cannot export a map via email/text/cloud drives.
  - a. Select the appropriate application that you want to export the map via.

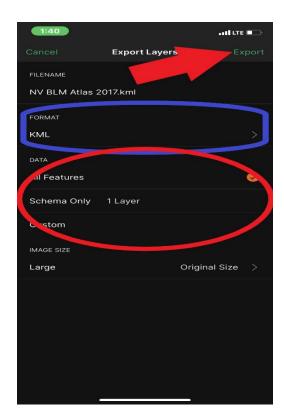